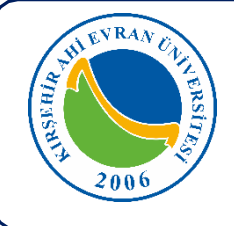

# **SİSTEME KAYIT OLMA**

#### **1. Aşama**

[https://obs.ahievran.edu.tr/oibs/hoa\\_app/](https://obs.ahievran.edu.tr/oibs/hoa_app/) adresine tıklayınız.

# **2. Aşama**

'**Yeni Bir Hesap Oluştur** '' butonuna basınız.

#### English

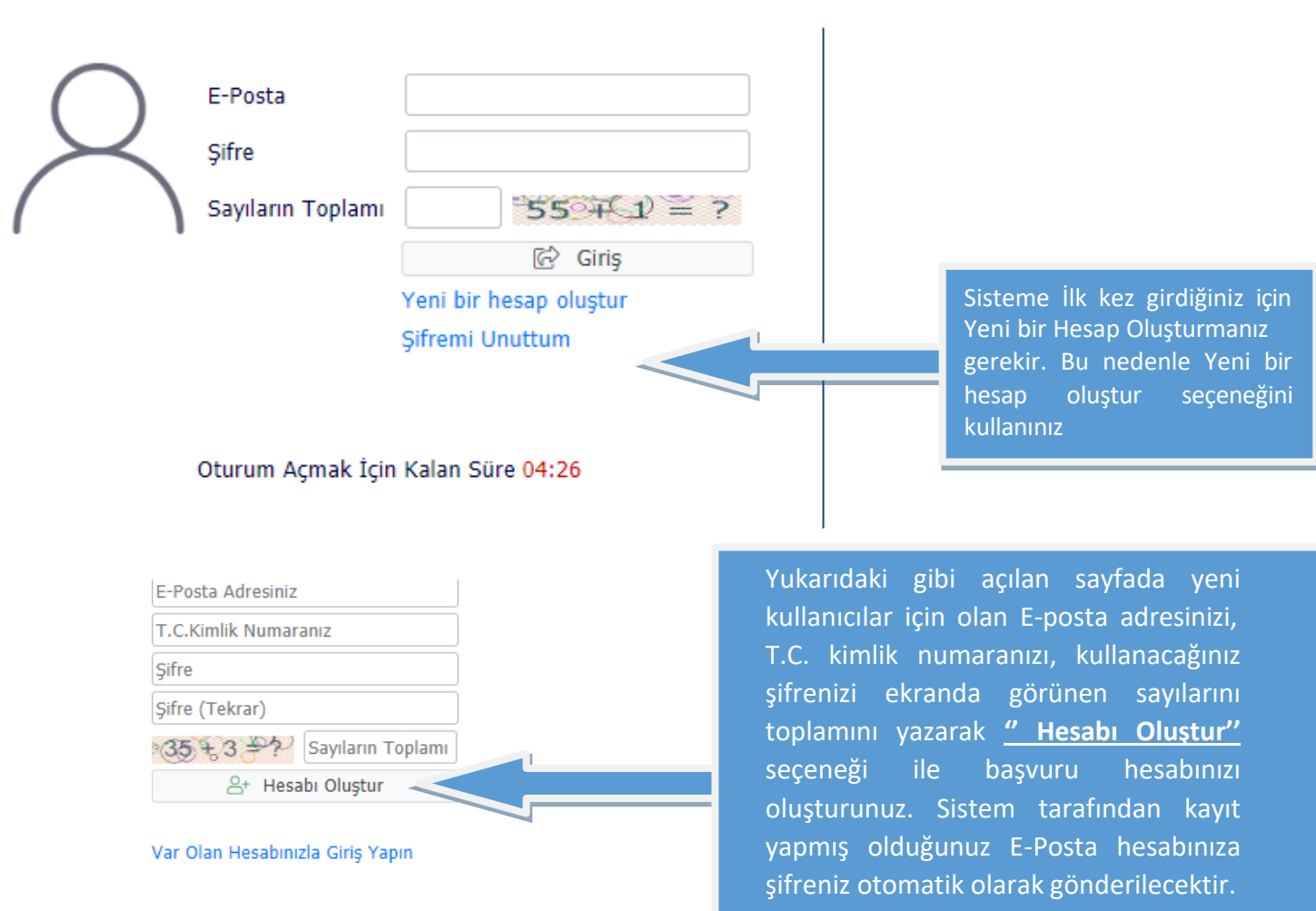

**e-posta adresi;** mail adreslerinizi kontrol etmenizi rica ederiz. Bazı adaylar; gmal, hotmal, iclod, gmai, hotmai gibi kullanmaktadırlar. Bunlara dikkat edilmelidir.

#### Bilgilerinizi girdikten sonra aşağıdaki gibi bilgilendirme (yeşil Renk) uyarısını göreceksiniz.

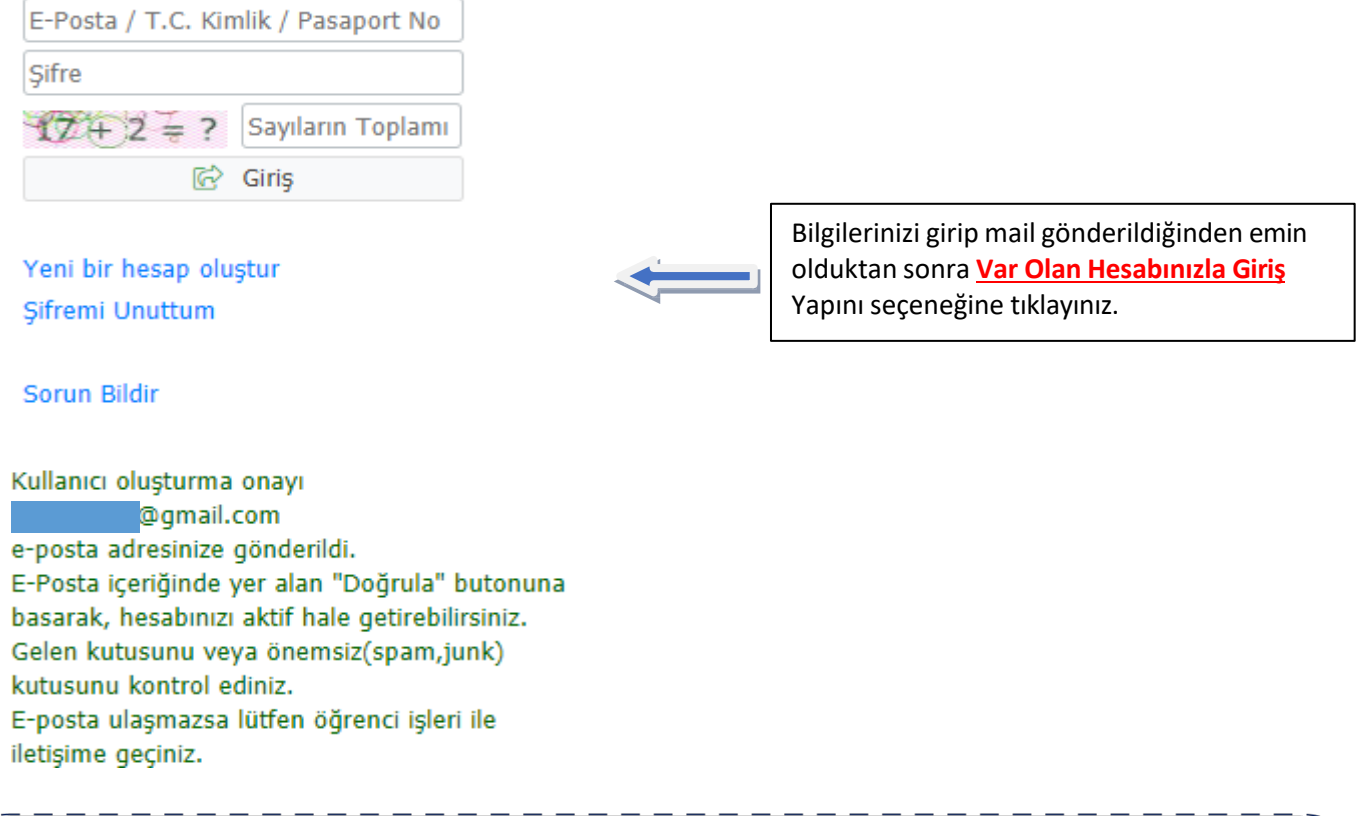

# **DİKKAT!**

⨻ Şifrenizi unutursanız sisteme giriş ekranındaki "*Şifremi unuttum"* linkine tıklayarak yeni bir şifre talep edebilirsiniz. Yeni şifreniz kaydettiğiniz e-posta adresine gönderilir.

E-posta adresinizi hatalı girmeniz halinde sisteme giriş ekranındaki "*Yeni bir kullanıcı oluştur"* linkine  $\mathbb{A}$ tıklayarak "*E-Posta adresim hatalı"* seçeneği ile mevcut hesabınızı silerek yeni bir kullanıcı hesabı oluşturabilirsiniz. Burada sisteme daha önce kaydettiğiniz T.C. Kimlik veya Pasaport numarası ile Kimlik/Pasaport seri no tekrar sorulacağından, sisteme girdiğiniz bilgilerin doğruluğundan lütfen emin olunuz.

# **3. Aşama**

➢ 2023-2024 Eğitim Öğretim Yılı Bahar Dönemine ait Yatay geçiş programının olduğu satırda bulunan **"Yeni Başvuru Yap"** sekmesine tıklayınız.

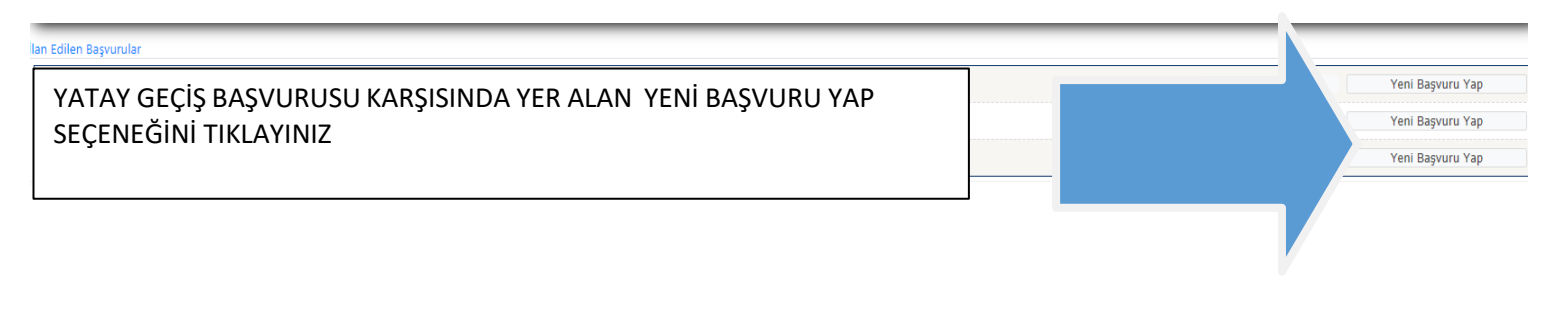

**ADIM ADIM BAŞVURU**

➢ Başvuru Yapmak İstediğiniz Programı Seçiniz.

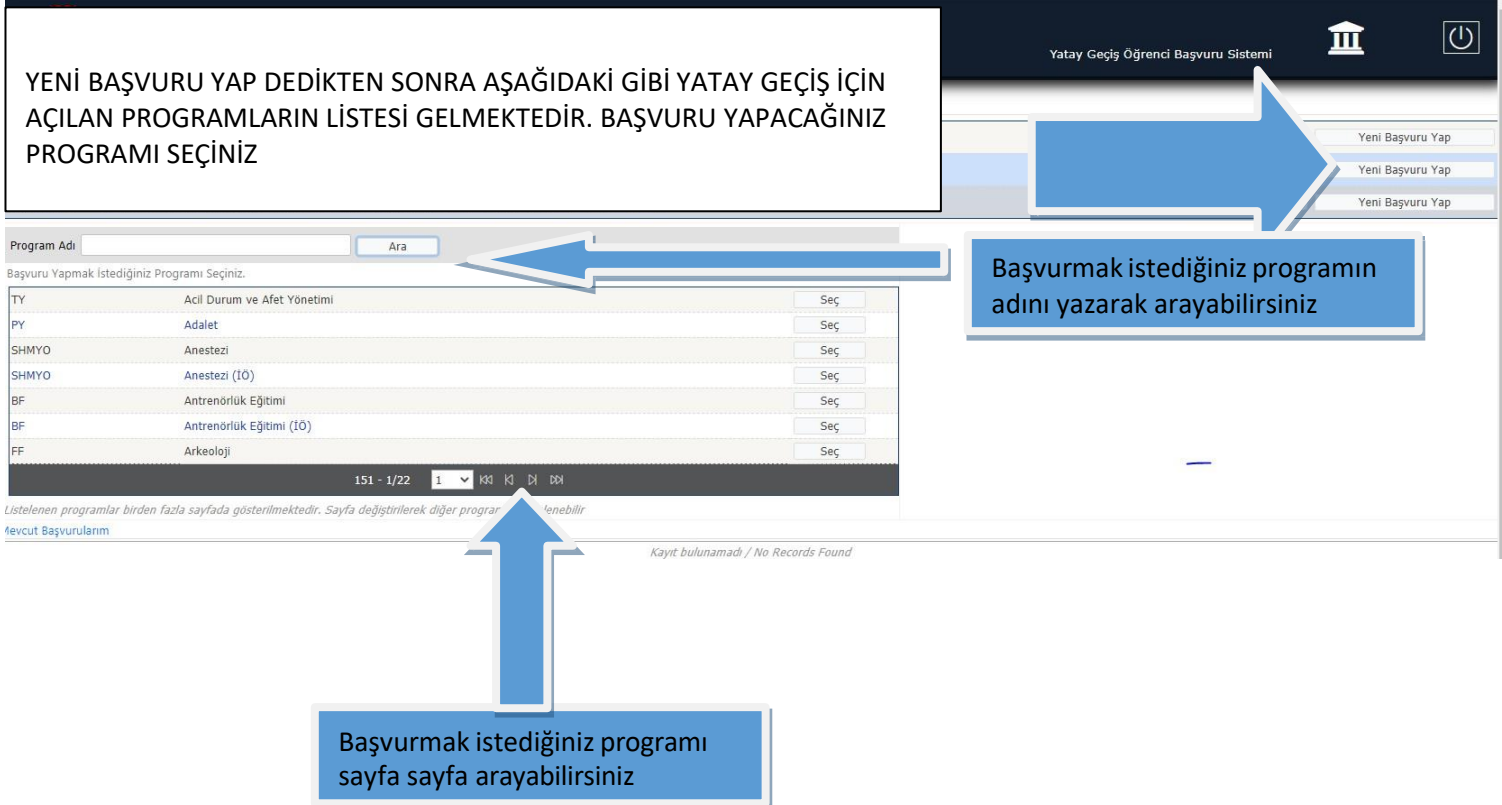

➢ **''Yeni başvuru Ekle''** Butonuna basarak başvuruya başlayınız.

# MERKEZİ YERLEŞTİRME YATAY GEÇİŞ BAŞVURUSU

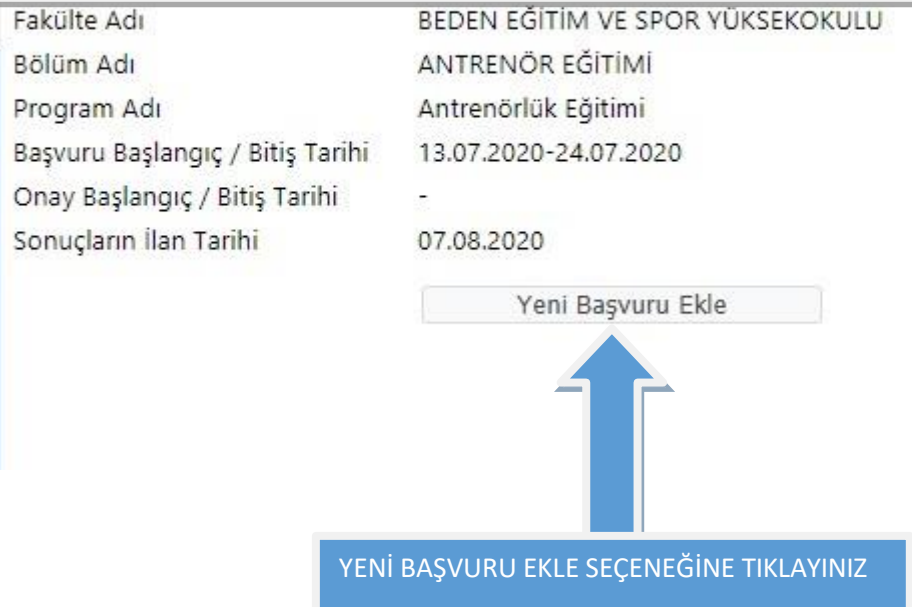

# **4. Aşama**

- **a-** Kimlik bilgilerinizi KPS den sorgula butonu ile sisteme otomatik getirebilirsiniz.
- **b-** Vesikalık fotoğraf yüklenecektir.

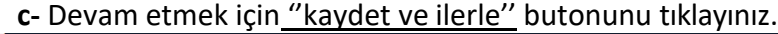

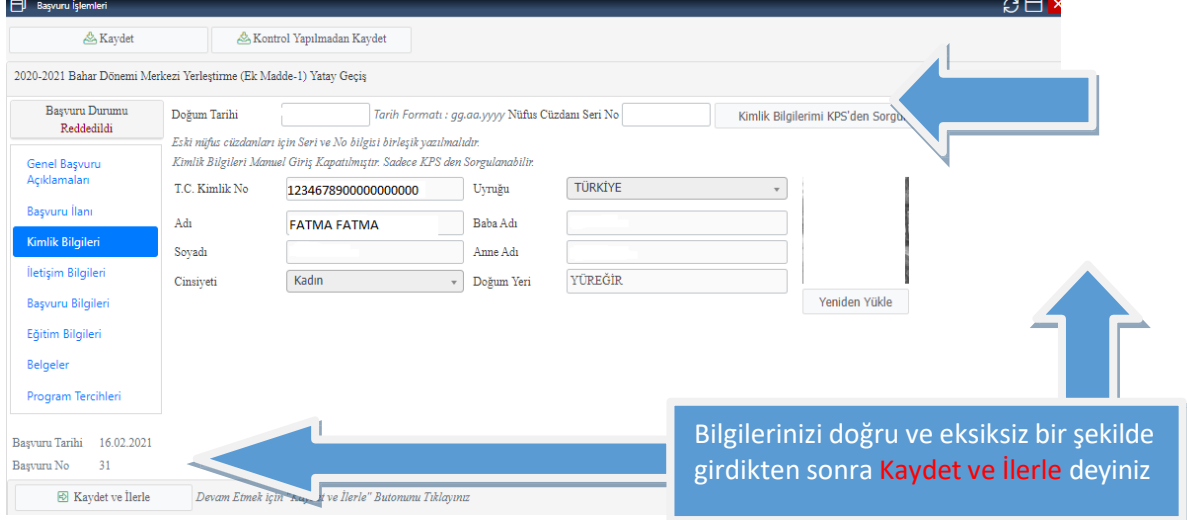

#### **5. Aşama**

- **a-** Adres bilgilerinizi, Posta kodu, İl ve ilçe bilgilerinizi giriniz
- **b-** Gsm numaranızı başında sıfır olmadan giriniz.
- **c-** Devam etmek için ''kaydet ve ilerle'' butonunu tıklayınız.

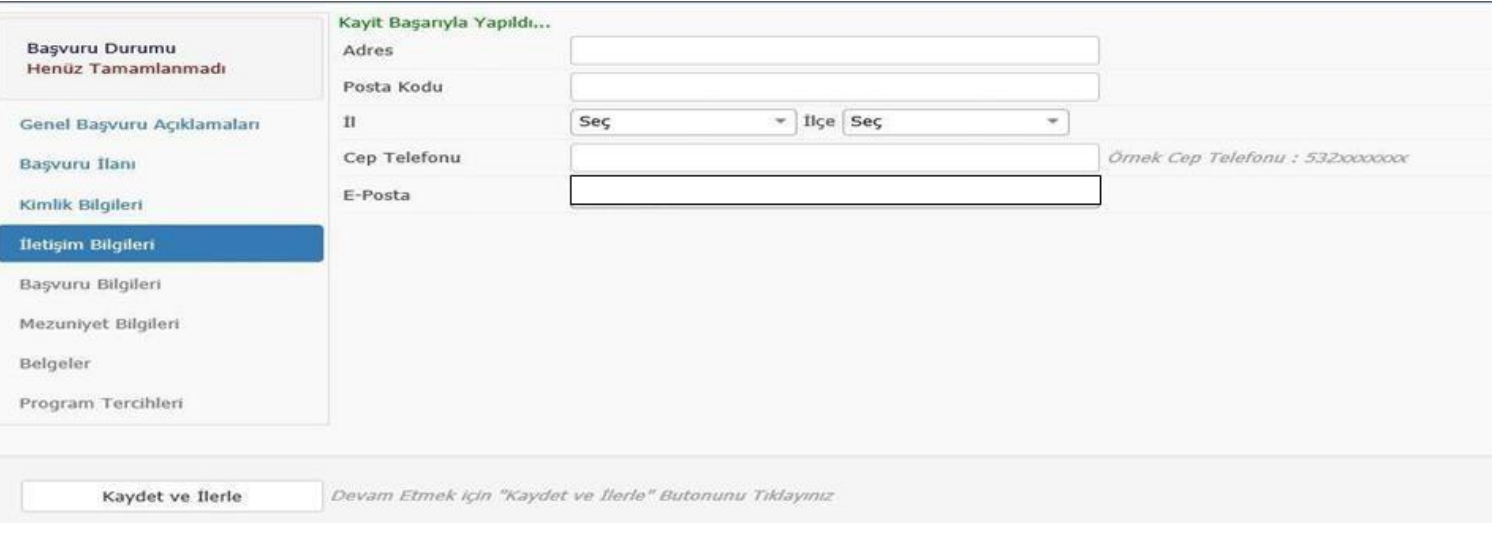

# **6. Aşama**

**a-** Başvuru yapılan sınıf, başarısız ders durumu, Ceza durumu, eğitim gördüğü üniversiteye yerleşme şekli, varsa kayıt dondurma sayısı kutucuklarınızı doldurunuz.

**b-** Devam etmek için ''kaydet ve ilerle'' butonunu tıklayınız.

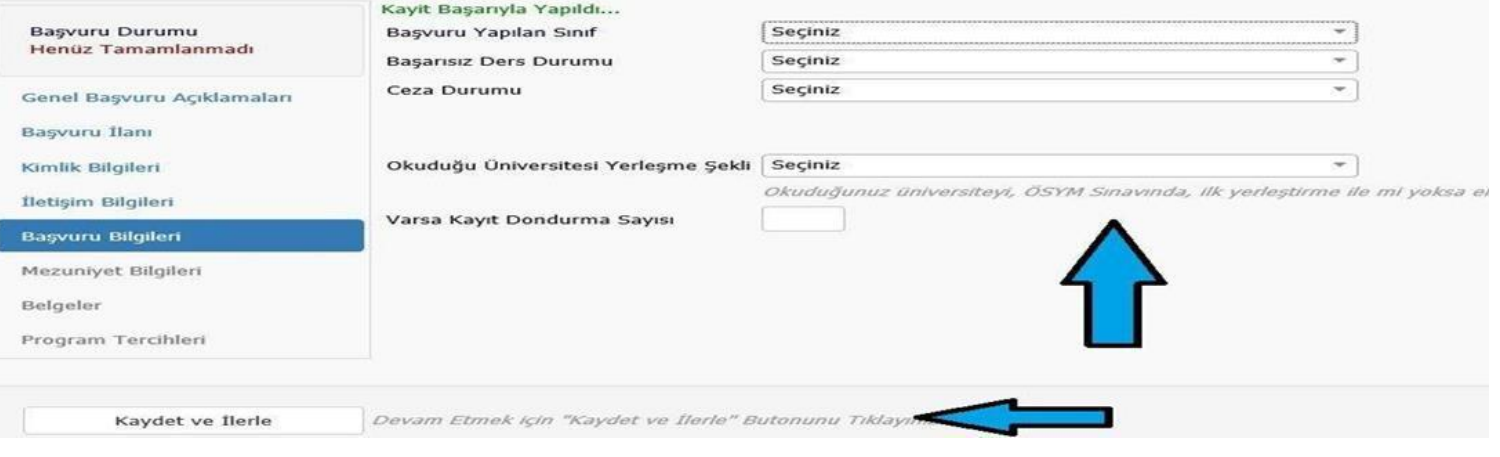

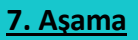

- **a-** YÖKSİS lisans sorgulaması yapınız. YÖKSİS bilgileriniz otomatik olarak yüklenecektir.
- **b-** Devam etmek için **''kaydet ve ilerle''** butonunu tıklayınız.

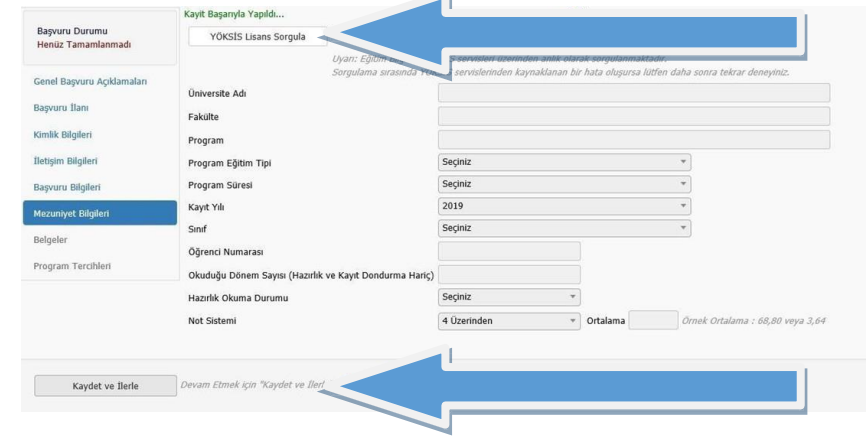

#### **8. Aşama**

- a- Yüklenmesi zorunlu olan belgelerin yükleme işlemini gerçekleştiriniz.
- **b-** Belge tarihlerini kutucuktan seçerek giriş yapınız.
- **c-** Devam etmek için **''kaydet ve ilerle''** butonunu tıklayınız.

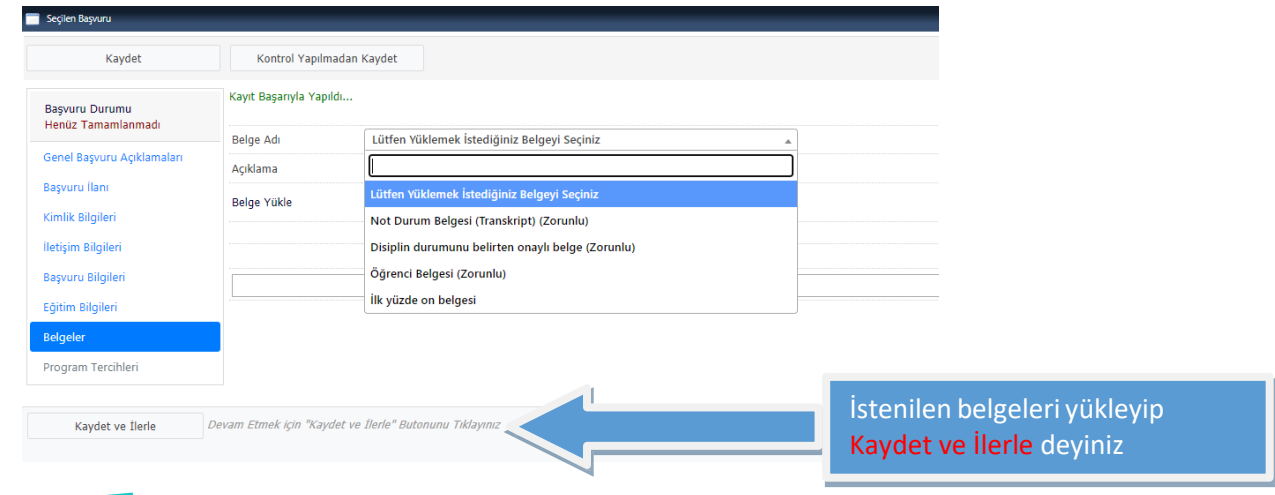

#### **9. Aşama**

- **a -** Bu formda girdiğim bilgilerin doğrulunu kabul ve taahhüt ediyorum seçeneğini seçiniz.
- **b-** ''Kaydet'' butonu ile başvuru işleminizi tamamlayınız.

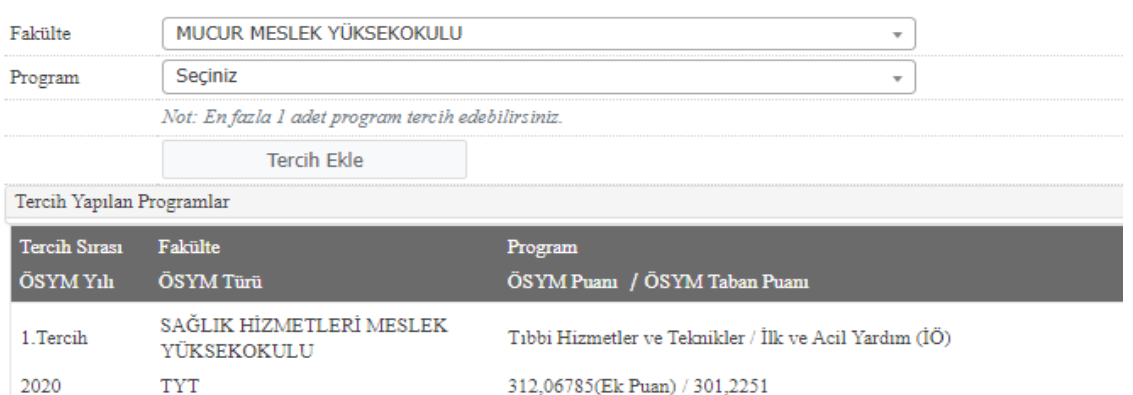

n Kabul ediyorum kutucuğu işaretlenerek kaydedilmesi gerekmektedir. 3Bu formda girdiğim bilgilerin doğru olduğunu kabul ve taahhüt ediyorum.

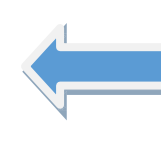

Bu formda girdiğim bilgilerin doğrulunu kabul ve taahhüt ediyorum. Seçip Kaydet Deyiniz

# **10. Aşama**

**a-** Yatay geçiş başvurunuz tamamlanmıştır.

**b-** Ana Ekrana dönerek başvurunuz ile ilgili düzenleme ve düzeltme işlemlerini gerçekleştirebilirsiniz.

**c-** Kayıtlı E-Posta adresinize başvuru onayınız ile ilgili bilgilendirme maili sistem tarafından otomatik gönderilmiş olacaktır.

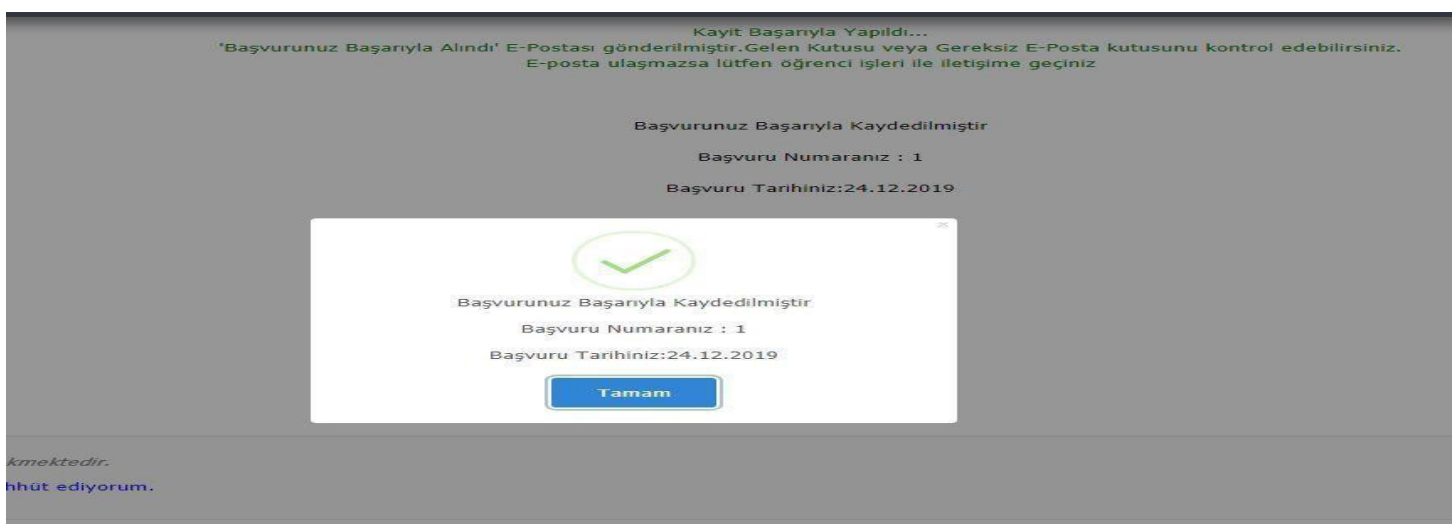

# **ŞİFRE DEĞİŞTİRME İŞLEMLERİ:**

a. Şifrenizi unutmanız durumunda giriş ekranında bulunan '' Şifremi Unuttum '' butonu yardımı ile şifrenizi değiştirebilirsiniz.

b. Sisteme Kayıtlı E-Posta Adresiniz, T.C. Kimlik Numaranızı yazdıktan sonra ''Şifreyi Gönder'' butonuna basınız. Bilgilerinizin doğru olduğunda emin olunuz.

c- Yeni şifreniz E-Posta adresinize sistem tarafından gönderilecektir.

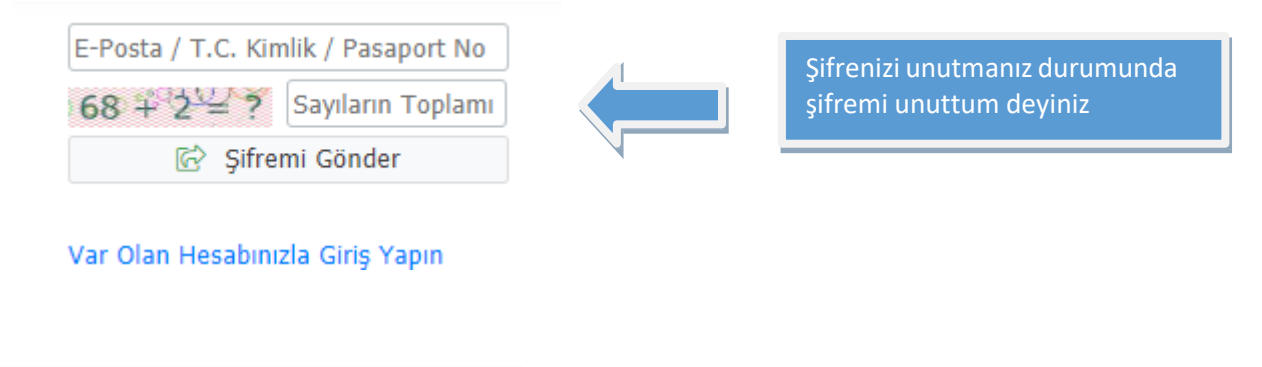

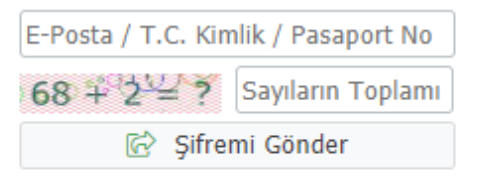

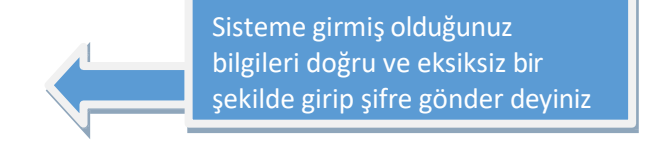

Var Olan Hesabınızla Giriş Yapın